## RISOLVIAMO UN PROBLEMA CON LA CALCOLATRICE GRAFICA

*In questo svolgimento usiamo una calcolatrice grafica* **Casio***. Nell'eBook e nel sito del libro trovi anche la versione con una calcolatrice grafica* **Texas Instruments***.*

## Visualizzare una successione

Studiamo il carattere della successione:

$$
\begin{cases} a_0 = 1 \\ a_{n+1} = \frac{1}{a_n} + 1 \end{cases}
$$

## ▶ Rappresentare alcuni termini della successione.

Dal menu principale clicchiamo su *Recursion*.

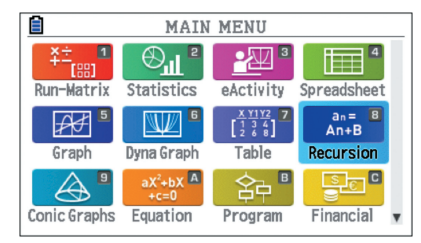

Nella schermata che visualizziamo, inseriamo la suc‑

$$
cessione \t a_{n+1} = \frac{1}{a_n} + 1.
$$

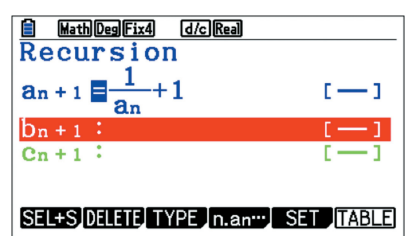

Chiediamo di visualizzare i primi 20 termini a partire da *a*0 tramite il tasto *F5*.

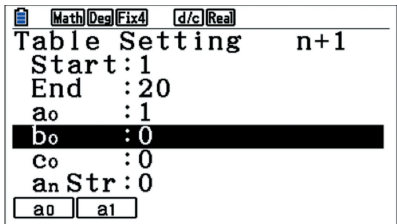

Premiamo due volte *EXIT* e poi due volte *F6* e ottenia‑ mo la seguente schermata.

Sull'asse delle ascisse si trovano gli indici *n* e sull'asse delle ordinate i valori *an*.

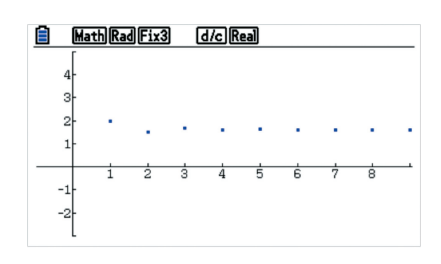

Per visualizzare più termini della successione dobbiamo modificare le impostazioni della finestra di visualizzazione. Scegliamo quindi l'opzione *Zoom*.

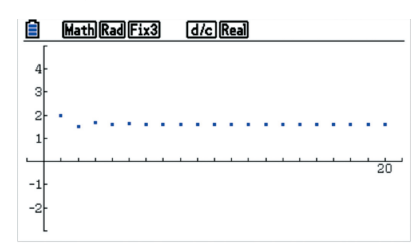

Se inseriamo il cursore tramite il comando *Trace*, possiamo leggere i diversi valori della successione, come mostra la seguente schermata.

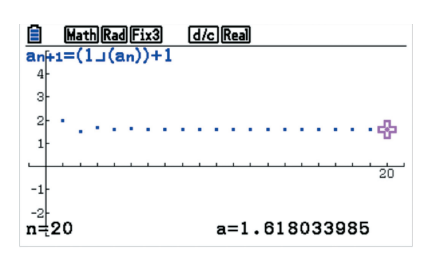

Notiamo che, per esempio, a *n* = 20 corrisponde il valore 1,62.

Se vogliamo ricavare i valori con una maggiore precisione, possiamo premere *F6* e scorrere il cursore per visualizzare, per esempio, il valore per *n* = 20.

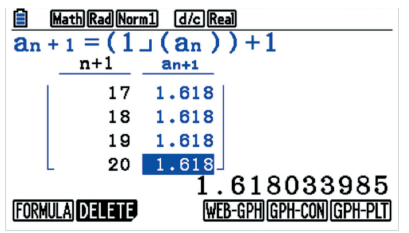

Vediamo cosa succede se chiediamo di visualizzare i primi 50 termini, invece di limitarci ai soli primi 20 termini.

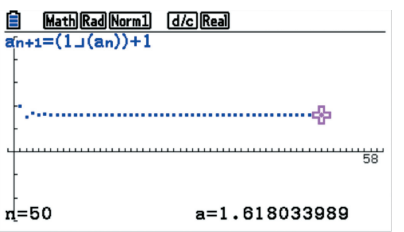

La successione sembra tendere a un limite finito. Otteniamo una parziale conferma trovando i valori di alcuni termini della successione al crescere dell'indice *n*.

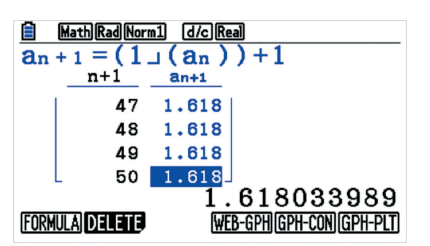

Otteniamo sempre il valore approssimato di 1,618. Proviamo ad aumentare nuovamente i termini fino a 100.

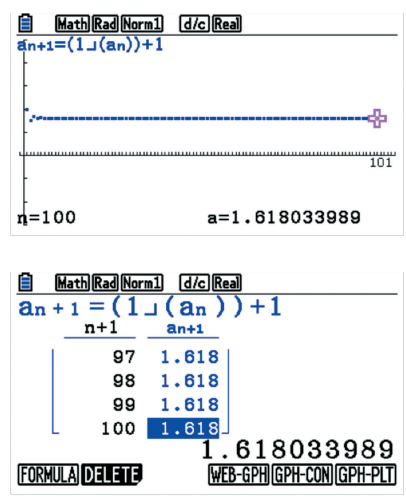

Il valore della successione sembra stabilizzarsi attorno al valore approssimato di 1,618033989.